### **SONY**

Guia de resolução de problemas - Felsökningsguide -Vianmääritysopas - Εγχειρίδιο αντιμετώπιση προβλημάτων -Příručka pro řešení problémů -Руководство по устранению неисправностей

# VAIO

### **Contents**

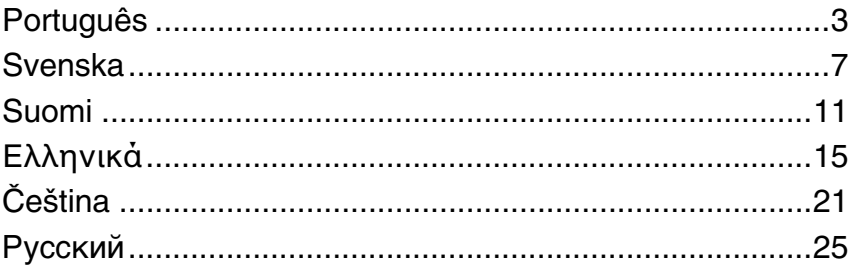

# <span id="page-4-0"></span>**PT** *Introdução a este guia*

Se tiver problemas com o computador Sony VAIO $^{\circledR}$ , poderá encontrar as soluções neste folheto.

Existem mais tópicos de resolução de problemas disponíveis no **Centro de ajuda e suporte** do computador (clique em **Iniciar** - **Ajuda a suporte**).

Recomendamos vivamente que leia a documentação antes de começar a utilizar o computador. Para além da documentação impressa, existem manuais do utilizador no computador. Para além de fornecer informações essenciais, a documentação online contém sugestões úteis e abrange tópicos que poderá ter ignorado até agora.

Os documentos seguintes são fornecidos com o computador.

### *Documentação impressa*

- ❑ **Um poster sobre configuração** Descreve o processo da abertura da embalagem ao arranque do computador.
- ❑ **Guia de resolução de problemas** Contém soluções para problemas frequentes (este folheto).
- ❑ **Guia de recuperação do sistema** Contém uma explicação sobre como recuperar o sistema do computador, caso seja necessário.
- ❑ Folhetos com as seguintes informações: Condições de **GARANTIA**, **Guia de regulamentos de segurança**, **Guia de regulamentos do Modem**, **Guia de regulamentos da LAN sem fios**, **Guia de regulamentos do Bluetooth**, **Contrato de utilização de software** e **Serviços de apoio Sony**.

### *Documentação não impressa*

Poderá encontrar informações online em:

- ❑ **Documentation** em **My Club VAIO**: O portal **My Club VAIO** é um ponto de partida ideal para a utilização do seu computador - trata-se de uma base de dados de informações sobre tudo o que precisa de saber para tirar o máximo proveito do seu computador.
- ❑ **Centro de ajuda e suporte**: O **Centro de ajuda e suporte** é um recurso abrangente para conselhos práticos, iniciações e demonstrações que o ajudarão a aprender a utilizar o Microsoft Windows XP e o seu computador. Utilize as funcionalidades Procurar ou Índice para consultar todos os recursos de ajuda do Windows, incluindo os recursos localizados na Internet.

Para aceder a **Documentation**, siga estes passos:

- **1** Clique em **Iniciar**, aponte para **Todos os programas** e clique em **My Club VAIO**.
- **2** Clique em **Documentation**.
- **3** Seleccione o manual que pretende ler.

Agora poderá ler o **Manual do utilizador**. Este manual é fornecido no formato PDF, que poderá facilmente consultar e imprimir.

Para aceder ao **Centro de ajuda e suporte**, siga estes passos:

- **1** Clique em **Iniciar**.
- **2** Clique em **Ajuda e suporte**.

O **Centro de ajuda e suporte** é apresentado.

Em alternativa, aceda ao **Centro de ajuda e suporte** premindo a tecla Microsoft Windows **e** e a tecla F1.

### *Resolução de problemas*

### *Computador*

### *O que devo fazer se o computador não arrancar?*

- ❑ Certifique-se de que o computador está correctamente ligado a uma fonte de alimentação e que está ligado. Certifique-se de que o indicador de alimentação está aceso.
- ❑ Certifique-se de que a bateria está correctamente instalada e carregada.
- ❑ Certifique-se de que a unidade de disquetes (se aplicável) está vazia.
- ❑ Se o computador estiver ligado a uma régua de tomadas ou uma fonte de alimentação ininterrupta (UPS), certifique-se de que a régua de tomadas ou a UPS está ligada a uma fonte de alimentação e está ligada.
- ❑ Se estiver a utilizar um monitor externo, certifique-se de que está ligado a uma fonte de alimentação e está ligado. Certifique-se de que os controlos de brilho e contraste estão ajustados correctamente. Consulte o manual fornecido com o monitor para obter mais informações.
- ❑ Desligue o transformador e remova a bateria. Aguarde três a cinco minutos. Ligue novamente o transformador, reinstale a bateria e prima o botão de alimentação para ligar o computador.
- ❑ A condensação poderá causar problemas no computador. Se ocorrer condensação, não utilize o computador durante pelo menos uma hora.
- ❑ Remova quaisquer módulos de memória adicionais que tenha adquirido desde que adquiriu o computador.
- ❑ Verifique se está a utilizar o transformador fornecido pela Sony. Para sua segurança, utilize apenas baterias recarregáveis e transformadores Sony genuínos, que são fornecidos pela Sony para o seu computador VAIO.

### *O que devo fazer se for apresentado um erro do BIOS quando ligo o computador?*

Se a mensagem "Press <F1> to resume, <F2> to setup" for apresentada na parte inferior do ecrã, siga estes passos:

- **1** Prima a tecla **F2**. O ecrã de configuração do BIOS é apresentado.
- **2** Defina a data (mês/dia/ano). Prima a tecla **Enter**.
- **3** Prima a tecla **v** para seleccionar **System Time** e, em seguida, defina a hora (hora: minutos: segundos). Prima a tecla **Enter**.
- **4** Prima a tecla  $\rightarrow$  para seleccionar o separador **Exit**.
- **5** Prima a tecla **F9** ou seleccione **Load Setup Defaults** e prima a tecla **Enter**. É apresentada a mensagem **Load default configuration now?** ou **Load Setup Defaults (Y/N)?**
- **6** Seleccione **Yes** e prima a tecla **Enter**.
- **7** Seleccione **Exit** (**Save Changes**) ou **Exit Setup** e prima a tecla **Enter**. É apresentada a mensagem **Save configuration changes and exit now?**
- **8** Seleccione **Yes** e prima a tecla **Enter**. O computador é reiniciado.

Se isto ocorrer frequentemente, contacte o VAIO-Link.

### *O que devo fazer se o indicador de alimentação (Verde) acender* $\blacksquare$ *mas o ecrã do computador permanecer em branco?*

Siga estes passos:

- **1** Prima sem soltar o botão de alimentação durante mais de quatro segundos para verificar se o indicador de alimentação se apaga. Em seguida, ligue novamente o computador.
- **2** Se o ecrã do computador continuar em branco, desligue o transformador, remova a bateria e deixe o computador assim durante cerca de um minuto. Em seguida, ligue o transformador, instale a bateria e ligue novamente o computador.

### *O que devo fazer se o computador ou o software parar de responder?*

- ❑ Deve desligar o computador utilizando a opção **Desligar o computador** do menu **Iniciar** do Microsoft Windows, localizado na barra de tarefas. A utilização de outros métodos, incluindo os listados abaixo, pode resultar na perda de dados não guardados.
- ❑ Clique em **Iniciar**, aponte para **Desligar o computador** e, em seguida, clique em **Desligar**.
- ❑ Se o computador não for desligado, prima simultaneamente as teclas **Ctrl**+**Alt**+**Delete**. Quando a janela **Gestor de tarefas do Windows** for apresentada, clique em **Desligar** no menu **Encerrar**.

Quando a janela **Segurança do Windows** for apresentada, clique em **Encerrar**.

- ❑ Se o computador continuar a não se desligar, prima sem soltar o botão de alimentação até que o computador se desligue.
- ❑ Se o computador parar de responder enquanto reproduz um CD ou DVD, prima simultaneamente as teclas **Ctrl**+**Alt**+**Delete**. Pode desligar o computador a partir do **Gestor de tarefas do Windows**.

Premir as teclas **Ctrl**+**Alt**+**Delete** simultaneamente ou desligar o computador através do botão de alimentação pode originar a perda de dados.

- ❑ Remova o transformador e a bateria.
- ❑ Tente reinstalar o software.
- ❑ Contacte o fabricante do software ou o fornecedor de suporte técnico designado.

#### *O que devo fazer se o indicador de bateria estiver a piscar e o meu computador não arrancar?*

- ❑ Este sintoma pode dever-se ao facto da bateria não está correctamente instalada. Para resolver este sintoma, desligue o computador e remova a bateria. Em seguida, instale a bateria no computador novamente. Para obter mais detalhes, consulte o **Manual do utilizador** fornecido.
- ❑ Se o sintoma persistir depois de ter efectuado o procedimento acima descrito, a bateria não é compatível. Remova a bateria e contacte o VAIO-Link.

### *O que devo fazer se for apresentada uma janela com uma mensagem de aviso de incompatibilidade ou instalação incorrecta da bateria e o computador entrar no modo de Hibernação?*

- ❑ Este sintoma pode dever-se ao facto da bateria não está correctamente instalada. Para resolver este sintoma, desligue o computador e remova a bateria. Em seguida, instale a bateria no computador novamente. Para obter mais detalhes, consulte o **Manual do utilizador** fornecido.
- ❑ Se o sintoma persistir depois de ter efectuado o procedimento acima descrito, a bateria não é compatível. Remova a bateria e contacte o VAIO-Link.

### *O que devo fazer se o Windows não arrancar e for apresentada uma mensagem quando ligo o computador?*

Se introduzir uma palavra-passe de ligação errada três vezes consecutivas, a mensagem **Enter Onetime Password** é apresentada. Se introduzir novamente uma palavra-passe de ligação errada três vezes consecutivas, a mensagem **System Disabled** é apresentada e o Windows não arranca. Prima sem soltar o botão de alimentação durante mais de quatro segundos para verificar se o indicador de alimentação se apaga. Aguarde 10 ou 15 segundos e, em seguida, reinicie o computador e introduza a palavra-passe correcta. Quando introduzir a palavra-passe, verifique se os indicadores Num lock e Caps lock estão apagados. Se estiverem acesos, prima a tecla **Num Lk** ou a tecla **Caps Lock** para desactivar o indicador antes de introduzir a palavra-passe.

*O que devo fazer se não me lembrar da palavra-passe do BIOS?* Se se tiver esquecido da palavra-passe do BIOS, contacte o VAIO-Link para a repor. Será cobrada uma taxa de reposição.

### *Segurança do sistema*

Esta secção fornece informações sobre como manter o funcionamento adequado do computador e como assegurar a protecção contra ameaças potenciais à segurança do computador.

### *Como posso proteger o meu computador contra ameaças de segurança, tais como vírus?*

O sistema operativo Microsoft Windows está pré-instalado no computador. A melhor maneira de proteger o computador contra ameaças de segurança, tais como vírus, é transferir e instalar regularmente as mais recentes actualizações para o Windows.

Pode obter actualizações importantes para o Windows efectuando o seguinte procedimento:

O computador tem de estar ligado à Internet para que possa receber actualizações.

- **1** Estabeleça ligação à Internet.
- **2** Clique no ícone **Actualizações automáticas** na barra de tarefas.
- **3** Siga as instruções apresentadas no ecrã para configurar as actualizações automáticas ou agendadas.

### *Como mantenho o software antivírus actualizado?*

Pode manter o software **Norton Internet Security** actualizado com as actualizações mais recentes da Symantec Corporation.

#### **Para transferir e instalar a actualização de segurança mais recente**

- **1** Faça duplo clique no ícone **Norton Internet Security** na barra de tarefas. Se ainda não tiver registado o software antivírus, é apresentado um conjunto de assistentes informativos.
	- **1** Siga as instruções apresentadas no ecrã para concluir cada assistente.
	- **2** Faça novamente duplo clique no ícone **Norton Internet Security**. É apresentada a janela **Norton Internet Security**. Se tiver registado anteriormente este software antivírus, a janela **Norton Internet Security** é apresentada automaticamente.
- **2** Siga as instruções apresentadas no ecrã para seleccionar e transferir actualizações.

### <span id="page-8-0"></span>*Introduktion till denna handbok*

Om du har problem med din Sony VAIO<sup>®</sup>-dator finns lösningar i den här boken. Ytterligare information om felsökning finns i datorns omfattande **Hjälp- och supportcenter** (klicka på **Start** - **Hjälp- och supportcenter**).

Vi rekommenderar att du läser igenom dokumentationen innan du börjar använda datorn. Förutom den tryckta dokumentationen finns bruksanvisningar i elektronisk form på datorn. Den elektroniska dokumentationen tillhandahåller viktig information och innehåller dessutom användbara tips och tar upp ämnen som du kanske inte tänkt på tidigare. Följande dokument medföljer datorn.

### *Tryckt dokumentation*

- ❑ **Installationsplansch** som beskriver processen från uppackning till start av datorn.
- ❑ **Felsökningsguide** som innehåller lösningar på vanliga problem (den här boken).
- ❑ **Återställningsguide** som beskriver hur du återställer datorsystemet om det skulle behövas.
- ❑ Broschyrer med följande information: Sonys **GARANT**-villkor, **Handbok med säkerhetsföreskrifter**, **Guide till modembestämmelser**, **Handbok med föreskrifter för trådlöst LAN**, **Handbok med föreskrifter för Bluetooth**, **Programvarulicensavtal för slutanvändare** och **Sonys supporttjänster**.

### *Elektronisk dokumentation*

Elektronisk information finns online i:

- ❑ **Dokumentation** i **My Club VAIO**: Portalen **My Club VAIO** är en perfekt utgångspunkt för att använda din dator. Här får du en heltäckande sammanfattning av allt du behöver veta för att få maximalt utbyte av datorn.
- ❑ **Hjälp- och supportcenter**: **Hjälp- och supportcenter** är en omfattande resurs med praktiska råd, självstudiekurser och demonstrationer som du utnyttjar när du vill lära dig använda Microsoft Windows XP och din VAIO-dator. Med hjälp av sökfunktionen, indexet och innehållsförteckningen kan du visa alla hjälpresurser i Windows, bland annat de som finns på Internet.

Du når **Dokumentationen** med följande steg:

- **1** Klicka på **Start**, peka på **Alla program** och klicka på **My Club VAIO**.
- **2** Klicka på **Documentation**.
- **3** Välj den guide som du vill läsa.

Du kan nu läsa **Bruksanvisningen**. Denna guide finns i PDF-format, vilket gör att den är lätt att bläddra i och skriva ut.

Du når **Hjälp- och supportcenter** med följande steg:

- **1** Klicka på **Start**.
- **2** Klicka på **Hjälp- och supportcenter**. **Hjälp- och supportcenter** visas. Eller gå till **Hjälp- och supportcenter** genom att trycka på Microsoft Windowstangenten **a** och tangenten **F1**.

### *Felsökning*

### *Datorn*

### *Vad ska jag göra om datorn inte startar?*

- ❑ Kontrollera att datorn är ordentligt ansluten till en strömkälla och påslagen. Kontrollera att strömindikatorn visar att strömmen är på.
- ❑ Kontrollera att batteriet är rätt isatt och laddat.
- ❑ Kontrollera att diskettenheten (om sådan finns) är tom.
- ❑ Om datorn är ansluten till en sladdosa med flera uttag eller en enhet för avbrottsfri kraft (UPS), kontrollera att dessa är anslutna till en strömkälla och påslagna.
- ❑ Om du använder en extern bildskärm, kontrollera att den är ansluten till en strömkälla och påslagen. Kontrollera att kontrollerna för ljusstyrka och kontrast är rätt inställda. Läs bildskärmens bruksanvisning om du vill ha mer information.
- ❑ Koppla bort nätadaptern och ta bort batteriet. Vänta 3–5 minuter. Sätt tillbaka batteriet och anslut nätadaptern igen, och slå på datorn genom att trycka på strömbrytaren.
- ❑ Kondens kan få datorn att sluta fungera. Om detta inträffar, använd inte datorn på minst en timme.
- ❑ Ta bort eventuella extra minnesmoduler som du har monterat efter inköpet.
- ❑ Kontrollera att endast den medföljande Sony-nätadaptern används. Av säkerhetsskäl ska du bara använda de äkta laddningsbara batterier och nätadaptrar från Sony, som levereras med VAIO-datorn.

### *Vad ska jag göra om ett BIOS-fel visas när datorn startar?*

Om meddelandet "Press <F1> to resume, <F2> to setup" visas längst ned på skärmen gör du på följande sätt:

- **1** Tryck på tangenten **F2**. BIOS-inställningsskärmen visas.
- **2** Ställ in datum (månad/dag/år). Tryck på **Enter**.
- **3** Tryck på tangenten  $\blacktriangledown$  för att välja **System Time**, och ställ sedan in tiden (timme: minut: sekund). Tryck på **Enter**.
- **4** Tryck på  $\rightarrow$  för att välja fliken **Exit**.
- **5** Tryck på **F9** eller välj **Load Setup Defaults** och tryck på **Enter**. Meddelandet **Load default configuration now?** eller **Load Setup Defaults (Y/N)?**  visas.
- **6** Välj **Yes** och tryck på **Enter**.
- **7** Välj **Exit** (**Save Changes**) eller **Exit Setup** och tryck på **Enter**. Meddelandet **Save configuration changes and exit now?** visas.
- **8** Välj **Yes** och tryck på **Enter**. Datorn startas nu om.

Om detta händer ofta kontaktar du VAIO-Link.

### *Vad ska jag göra om strömindikatorn (grön) tänds men ingenting visas på bildskärmen?*

Gör så här:

- **1** Håll ned strömbrytaren i mer än fyra sekunder och kontrollera att strömindikatorn släcks. Slå sedan på datorn igen.
- **2** Om det fortfarande inte visas något på skärmen, kopplar du bort nätadaptern, tar bort batteriet och lämnar datorn så i ungefär en minut. Sätt sedan tillbaka batteriet, anslut nätadaptern och slå på datorn igen.

### *Vad ska jag göra om datorn eller programmen slutar svara?*

- ❑ Det är bäst att stänga av datorn med alternativet **Stäng av** på **Start**-menyn i Microsoft Windows, som finns i Aktivitetsfältet. Om du använder någon annan metod, t.ex. de som beskrivs nedan, kan du förlora data som inte sparats.
- ❑ Klicka på **Start**, peka på **Stäng av** och klicka sedan på **Stäng av**.
- ❑ Om datorn inte stängs av trycker du samtidigt på tangenterna **Ctrl**+**Alt**+**Delete**. När fönstret **Aktivitetshanteraren** visas klickar du på **Stäng av** på menyn **Avsluta**. När fönstret **Windows-säkerhet** visas klickar du på **Avsluta**.
- ❑ Om datorn ändå inte stängs av, håll strömbrytaren intryckt tills datorn stängs av.
- ❑ Om datorn slutar svara medan du spelar en CD eller DVD, trycker du samtidigt på tangenterna **Ctrl**+**Alt**+**Delete**. Du kan stänga av datorn från **Aktivitetshanteraren**.

Om du trycker samtidigt på tangenterna **Ctrl**+**Alt**+**Delete** eller stänger av datorn med strömbrytaren, kan du förlora data.

- ❑ Ta bort nätadaptern och batteriet.
- ❑ Försök installera om programmet.
- ❑ Kontakta programmets utgivare eller leverantör för teknisk support.

### *Vad ska jag göra om batteriindikatorn blinkar och datorn inte startar?*

- ❑ Detta kan bero på att batteriet inte är rätt installerat. Du löser problemet genom att stänga av datorn och ta bort batteriet. Sätt sedan tillbaka batteriet i datorn igen. Mer information finns i den medföljande **Bruksanvisningen**.
- ❑ Om problemet kvarstår efter dessa åtgärder betyder det att det installerade batteriet inte är kompatibelt. Ta bort batteriet och kontakta VAIO-Link.

### *Vad ska jag göra om det visas ett meddelandefönster där det står att batteriet är inkompatibelt eller felaktigt installerat och datorn försätts i viloläge?*

- ❑ Detta kan bero på att batteriet inte är rätt installerat. Du löser problemet genom att stänga av datorn och ta bort batteriet. Sätt sedan tillbaka batteriet i datorn igen. Mer information finns i den medföljande **Bruksanvisningen**.
- ❑ Om problemet kvarstår efter dessa åtgärder betyder det att det installerade batteriet inte är kompatibelt. Ta bort batteriet och kontakta VAIO-Link.

### *Vad ska jag göra om Windows inte startar och ett meddelande visas när jag startar datorn?*

Om du anger fel lösenord tre gånger i rad, visas meddelandet **Enter Onetime Password**. Om du anger fel lösenord tre gånger i rad igen, visas meddelandet **System Disabled** och Windows startar inte. Håll ned strömbrytaren i mer än fyra sekunder och kontrollera att strömindikatorn släcks. Vänta i 10–15 sekunder och starta sedan om datorn samt ange rätt lösenord. När du skriver lösenordet, kontrollera att indikatorerna Num Lock och Caps Lock är släckta. Om någon av dem lyser, tryck på tangenten **Num Lk** eller **Caps Lock** så att indikatorn släcks innan du skriver lösenordet.

*Vad ska jag göra om jag inte kommer ihåg mitt BIOS-lösenord?* Om du har glömt BIOS-lösenordet kontaktar du VAIO-Link för att återställa det. Du måste betala en återställningsavgift.

### *Systemsäkerhet*

I detta avsnitt finns information om hur du får datorn att fortsätta fungera felfritt och hur du skyddar den mot potentiella säkerhetshot.

### *Hur kan jag skydda datorn mot säkerhetshot, t.ex. virus?*

Operativsystemet Microsoft Windows är förinstallerat på datorn. Det bästa sättet att skydda datorn mot säkerhetshot, som t.ex. virus, är att regelbundet hämta och installera de senaste Windows-uppdateringarna.

Du kan få viktiga Windows-uppdateringar på följande sätt:

Datorn måste vara ansluten till Internet innan du kan ta emot uppdateringar.

- **1** Anslut till Internet.
- **2** Klicka på ikonen **Automatiska uppdateringar** i Aktivitetsfältet.
- **3** Följ instruktionerna på skärmen för att ställa in automatiska eller schemalagda uppdateringar.

### *Hur håller jag mitt antivirusprogram uppdaterat?*

Du kan hålla programmet **Norton Internet Security** aktuellt med de senaste uppdateringarna från Symantec Corporation.

#### **Hämta och installera den senaste säkerhetsuppdateringen så här**

- **1** Dubbelklicka på ikonen **Norton Internet Security** i Aktivitetsfältet. Om du inte redan har registrerat antivirusprogrammet visas ett antal informationsguider.
	- **1** Följ instruktionerna på skärmen för att genomföra varje guide.
	- **2** Dubbelklicka på ikonen **Norton Internet Security** igen. Fönstret **Norton Internet Security** visas. Om du tidigare har registrerat antivirusprogrammet visas fönstret **Norton Internet Security** automatiskt.
- **2** Följ instruktionerna på skärmen för att välja och hämta uppdateringarna.

### <span id="page-12-0"></span>*Ohjeen johdanto*

Tässä kirjasessa on ohjeita Sony VAIO<sup>®</sup> -tietokoneen käytössä mahdollisesti esiintyvien ongelmien varalta.

Lisää vianmääritystä koskevia aiheita on tietokoneen laajassa **Ohje ja tukipalvelu** -toiminnossa (napsauta **Käynnistä** - **Ohje ja tuki**).

Suosittelemme ohjeiden lukemista ennen tietokoneen käytön aloittamista. Painettujen ohjeiden lisäksi käyttöohjeita on myös tietokoneessa. Online-julkaisuissa on tärkeitä tietoja ja hyviä vihjeitä, jotka saattavat olla sinulle uusia.

Tietokoneen mukana toimitetaan seuraavat asiakirjat.

### *Painetut asiakirjat*

- ❑ **Asennuskooste** kuvailee toimet pakkauksen purkamisesta tietokoneen käynnistämiseen saakka.
- ❑ **Vianmääritysopas** sisältää ratkaisuja yleisiin ongelmiin (tämä kirjanen).
- ❑ **Palautusopas** sisältää ohjeita siitä, miten voit tarvittaessa palauttaa tietokoneen järjestelmän alkuasetuksiinsa.
- ❑ Seuraavat kirjaset: Sony-**TAKUU**, **Turvallisuusmääräysopas**, **Modeemisäännökset**, **Langattoman lähiverkon säännösopas**, **Bluetooth-säännösopas**, **Loppukäyttäjän käyttöoikeussopimus** ja **Sonyn tukipalvelut.**

### *Muu dokumentaatio*

Online-tietoja on saatavana seuraavista lähteistä:

- ❑ **My Club VAIO** -portaalin **Documentation**-asiakirjat: **My Club VAIO** -portaali on täydellinen tietokoneen käyttämisen aloituspaikka – kattava kokoelma, jonka avulla saat parhaan hyödyn tietokoneestasi.
- ❑ **Ohje ja tukipalvelut**: **Ohje ja tukipalvelut** sisältävät runsaasti käytännön neuvoja, opetusohjelmia ja esittelyjä, jotka opastavat Microsoft Windows XP:n ja tietokoneen käyttämisessä. Hakutoiminnon, hakemiston tai sisällysluettelon avulla voit käyttää Windowsin ohjeresursseja, mukaan lukien Internetissä olevat resurssit.

Voit käyttää **Documentation**-asiakirjoja seuraavasti:

- **1** Valitse **Käynnistä**, **Kaikki ohjelmat** ja **My Club VAIO**.
- **2** Valitse **Documentation**.
- **3** Valitse luettava ohje.

Voit nyt tutustua **Käyttöoppaaseen**. Tämä ohje on PDF-muodossa, joten sitä voi selailla tai sen voi tulostaa kätevästi.

Voit käyttää **Ohjetta ja tukipalveluita** seuraavasti:

- **1** Napsauta **Käynnistä**.
- **2** Napsauta **Ohje ja tuki**. Näkyviin tulee **Ohje ja tukipalvelut**. Voit myös siirtyä **Ohjeeseen ja tukipalveluihin** painamalla Microsoft Windows -näppäintä ja **F1**-näppäintä.

### *Vianmääritys*

### *Tietokone*

### *Mitä pitää tehdä, jos tietokone ei käynnisty?*

- ❑ Varmista, että tietokone on liitetty kunnolla virtalähteeseen ja käynnistetty. Varmista, että virtamerkkivalo osoittaa virran olevan kytketty.
- ❑ Varmista, että akku on asennettu oikein ja ladattu.
- ❑ Varmista, ettei mahdollisessa levykeasemassa ole levyä.
- ❑ Jos tietokone on kytketty jatkojohtoon tai UPS-laitteeseen, varmista, että jatkojohto tai UPS on liitetty virtalähteeseen ja virta on kytketty.
- ❑ Jos käytät ulkoista näyttöä, varmista, että se on liitetty virtalähteeseen ja virta on kytketty. Varmista, että näytön kirkkaus ja kontrasti on säädetty oikein. Lisätietoja on näytön mukana toimitetussa käyttöoppaassa.
- ❑ Irrota verkkolaite ja akku. Odota 3–5 minuuttia. Kytke verkkolaite uudelleen ja asenna akku paikalleen. Käynnistä tietokone virtapainikkeesta.
- ❑ Kosteuden tiivistyminen voi aiheuttaa toimintahäiriön. Mikäli näin tapahtuu, älä käytä tietokonetta ainakaan tuntiin.
- ❑ Irrota mahdolliset laitteen ostamisen jälkeen kiinnitetyt lisämoduulit.
- ❑ Varmista, että käytät laitteen mukana toimitettua Sony-verkkolaitetta. Käytä turvallisuussyistä vain aitoja Sonyn ladattavia akkuja sekä Sonyn VAIO-tietokonetta varten suunniteltuja verkkolaitteita.

### *Mitä pitää tehdä, jos tietokoneen käynnistyessä näyttöön tulee BIOS-virhesanoma?*

Jos sanoma "Press <F1> to resume, <F2> to setup" tulee näkyviin näytön alaosaan, toimi seuraavasti:

- **1** Paina **F2**-näppäintä. BIOS-asetusnäyttö tulee näkyviin.
- **2** Aseta päivämäärä (kuukausi/päivä/vuosi). Paina **Enter**-näppäintä.
- **3** Valitse System Time painamalla + näppäintä. Aseta sen jälkeen kellonaika (tunnit: minuutit: sekunnit). Paina **Enter**-näppäintä.
- 4 Valitse **Exit**-välilehti painamalla *-*-näppäintä.
- **5** Paina **F9**-näppäintä tai valitse **Load Setup Defaults** (Lataa oletusasetukset) ja paina **Enter**-näppäintä. Näyttöön tulee sanoma **Load default configuration now?** tai **Load Setup Defaults (Y/N)?**
- **6** Valitse **Yes** ja paina sitten **Enter**-näppäintä.
- **7** Valitse **Exit** (**Save Changes**) tai **Exit Setup** ja paina **Enter**-näppäintä. Näyttöön tulee sanoma **Save configuration changes and exit now?**
- **8** Valitse **Yes** ja paina sitten **Enter**-näppäintä. Tietokone käynnistyy uudelleen.

Jos tämä tilanne esiintyy toistuvasti, ota yhteys VAIO-Linkiin.

### *Mitä pitää tehdä, jos virtamerkkivalo (vihreä) palaa, mutta näytössä ei näy mitään?*

Toimi seuraavasti:

- **1** Paina virtapainiketta vähintään neljän sekunnin ajan ja tarkista, että virtamerkkivalo sammuu. Käynnistä tietokone sen jälkeen uudelleen.
- **2** Jos tietokoneen näytössä ei vieläkään näy mitään, irrota verkkolaite, irrota akku ja odota noin minuutin ajan. Kytke sen jälkeen verkkolaite, asenna akku paikalleen ja käynnistä tietokone uudelleen.

### *Mitä pitää tehdä, jos tietokone tai ohjelmisto lakkaa vastaamasta?*

- ❑ Tietokone kannattaa sammuttaa käyttämällä Microsoft Windowsin tehtäväpalkissa olevaa **Käynnistä**-valikon **Sammuta tietokone** -komentoa. Tietokoneen sammuttaminen muulla tavalla (seuraavat menetelmät mukaan luettuina) voi aiheuttaa tallentamattomien tietojen menettämisen.
- ❑ Valitse **Käynnistä**, valitse **Sammuta tietokone** ja valitse sitten **Sammuta**.
- ❑ Jos tietokone ei sammu, paina samanaikaisesti **Ctrl**+**Alt**+**Delete**-näppäimiä. Kun näyttöön tulee **Windows Tehtävienhallinta** -ikkuna, valitse **Sammuta**-valikosta **Sammuta**.

Kun näyttöön tulee **Windowsin suojaus** -ikkuna, valitse **Sammuta**.

- ❑ Jos tietokone ei vieläkään sammu, pidä virtapainiketta painettuna, kunnes tietokone sammuu.
- ❑ Jos tietokone lakkaa vastaamasta CD- tai DVD-levyn toistamisen aikana, paina samanaikaisesti **Ctrl**+**Alt**+**Delete**-näppäimiä. Tietokoneen voi sammuttaa **Windows Tehtävienhallinta** -ikkunasta.

**Ctrl**+**Alt**+**Delete**-näppäinten painaminen samanaikaisesti tai tietokoneen sammuttaminen virtapainikkeesta voi aiheuttaa tietojen menettämisen.

- ❑ Irrota verkkolaite ja akku.
- ❑ Yritä asentaa ohjelmisto uudelleen.
- ❑ Ota yhteys ohjelmiston julkaisijaan tai teknisen tuen tarjoajaan.

### *Mitä pitää tehdä, jos akun merkkivalo vilkkuu eikä tietokone käynnisty?*

- ❑ Tämä voi johtua siitä, että akkua ei ole asennettu oikein. Sammuta tietokone ja irrota akku. Asenna sitten akku tietokoneeseen uudelleen. Lisätietoja on tietokoneen mukana toimitetussa **Käyttöopas**.
- ❑ Jos ongelma ei poistu tästä huolimatta, asennettu akku ei ole yhteensopiva. Irrota akku ja ota yhteys VAIO-Linkiin.

### *Mitä pitää tehdä, jos näyttöön tulee ilmoitus, ettei akku ole yhteensopiva tai että se on asennettu tietokoneeseen väärin, ja tietokone siirtyy lepotilaan?*

- ❑ Tämä voi johtua siitä, että akkua ei ole asennettu oikein. Sammuta tietokone ja irrota akku. Asenna sitten akku tietokoneeseen uudelleen. Lisätietoja on tietokoneen mukana toimitetussa **Käyttöopas**.
- ❑ Jos ongelma ei poistu tästä huolimatta, asennettu akku ei ole yhteensopiva. Irrota akku ja ota yhteys VAIO-Linkiin.

### *Mitä on tehtävä, jos tietokoneen käynnistämisen jälkeen näyttöön tulee virhesanoma eikä Windows käynnisty?*

Jos syötät väärän salasanan kolmesti peräkkäin, näyttöön tulee **Enter Onetime Password** -sanoma. Jos syötät uudelleen väärän salasanan kolmesti peräkkäin, näyttöön tulee **System Disabled** -sanoma, eikä Windows käynnisty. Paina virtapainiketta vähintään neljän sekunnin ajan ja tarkista, että virran merkkivalo sammuu. Odota 10–15 sekuntia, käynnistä tietokone uudelleen ja kirjoita oikea salasana. Varmista ennen salasanan syöttämistä, etteivät Num Lock -merkkivalo ja Caps Lock -merkkivalo pala. Jos jompikumpi niistä palaa, paina ennen salasanan kirjoittamista **Num Lk** -näppäintä tai **Caps Lock** -näppäintä, jolloin merkkivalo sammuu.

### *Mitä on tehtävä, jos en muista BIOS-salasanaa?*

Jos olet unohtanut BIOS-salasanasi, ota yhteys VAIO-Linkiin, joka voi vaihtaa salasanan. Tällöin peritään vaihtomaksu.

### *Järjestelmän turvallisuus*

Tässä osassa on tietoja, joiden avulla tietokone toimii sujuvasti ja pysyy suojattuna mahdollisilta turvallisuuteen liittyviltä uhilta.

### *Miten voin suojata tietokoneen turvallisuusuhilta, kuten viruksilta?*

Microsoft Windows -käyttöjärjestelmä on asennettu valmiiksi tietokoneeseen. Paras tapa suojata tietokonetta turvallisuusuhilta, kuten viruksilta, on ladata ja asentaa uusimmat Windows-päivitykset säännöllisesti.

Voit hakea tärkeät Windows-päivitykset seuraavasti:

Tietokoneen on oltava yhteydessä Internetiin, jotta sillä voi vastaanottaa päivitykset.

- **1** Muodosta yhteys Internetiin.
- **2** Napsauta tehtäväpalkin **Automaattiset päivitykset** -kuvaketta.
- **3** Noudata näytön ohjeita automaattisten tai ajastettujen päivitysten määrittämisessä.

### *Miten pidän virustorjuntaohjelman ajan tasalla?*

Voit pitää valmiiksi asennetun **Norton Internet Security** -ohjelmiston ajan tasalla Symantec Corporationin tarjoamien päivitysten avulla.

#### **Uusimman suojauspäivityksen lataaminen ja asentaminen:**

- **1** Kaksoisnapsauta tehtäväpalkin **Norton Internet Security** -kuvaketta. Jos et ole rekisteröinyt virustorjuntaohjelmaa aiemmin, näyttöön tulee useita ikkunoita, joissa on ohjeita.
	- **1** Noudata näytön ohjeita ja toteuta ohjatut toiminnot.
	- **2** Kaksoisnapsauta **Norton Internet Security** -kuvaketta uudelleen. Näyttöön tulee **Norton Internet Security** -ikkuna. Jos olet rekisteröinyt tämän virustorjuntaohjelman aiemmin, **Norton Internet Security** -ikkuna tulee näkyviin automaattisesti.
- **2** Noudata näytön ohjeita ja valitse ja lataa päivitykset.

# <span id="page-16-0"></span>Εισαγωγή σε αυτό το εγχειρίδιο

Εάν αντιμετωπίσετε προβλήματα με τον υπολογιστή Sony VAIO®, αυτό το φυλλάδιο προσφέρει λύσεις που μπορείτε να δοκιμάσετε.

Περισσότερα θέματα αντιμετώπισης προβλημάτων είναι διαθέσιμα στο **Κέντρο Βοήθειας και υποστήριξης** του υπολογιστή σας (επιλέξτε Έναρξη - Βοήθεια και **υπστήριη**).

Πριν αρχίσετε να χρησιμοποιείτε τον υπολογιστή σας, σας συνιστούμε να διαβάσετε την τεκμηρίωση. Εκτός από την έντυπη τεκμηρίωση, θα βρείτε στον υπολογιστή σας εγχειρίδια χρήσης. Η ηλεκτρονική τεκμηρίωση δεν παρέχει μόνο απαραίτητες πληροφορίες, αλλά προσφέρει χρήσιμες συμβουλές και καλύπτει ζητήματα που μπορεί να μην είχατε σκεφτεί προηγουμένως.

Μαζί με τον υπολογιστή σας περιλαμβάνονται και τα ακόλουθα έγγραφα.

### Έντυπη τεκµηρίωση

- □ **Φυλλάδιο εγκατάστασης** Περιγράφει τη διαδικασία από την αποσυσκευασία μέχρι την έναρξη λειτουργίας του υπολογιστή σας.
- **□ Εγχειρίδιο αντιμετώπισης προβλημάτων** Παρέχει λύσεις σε συνήθη προβλήματα (αυτό το φυλλάδιο).
- **□ Evxειρίδιο ανάκτησης** Περιλαμβάνει εξήγηση του τρόπου ανάκτησης του συστήματος του υπολογιστή σας όταν χρειαστεί.
- ❑ Εγειρίδια µε τις παρακάτω πληρφρίες: **ΕΓΓΥΗΣΗ** της Sony, **%δηγ&ς καννισµών για την ασφάλεια**, **%δηγ&ς καννισµών σετικά µε τη ρήση τυ µ&ντεµ**, **%δηγ&ς καννισµών για ασύρµατα δίκτυα LAN**, **%δηγ&ς καννισµών Bluetooth, Σύμβαση άδειας χρήσης λογισμικού από τον τελικό χρήστη** και Υπηρεσίες υποστήριξης Sony.

### Τεκμηρίωση σε ηλεκτρονική μορφή

Μπορείτε να βρείτε πληροφορίες σε ηλεκτρονική μορφή από τις εξής πηγές:

- **D Documentation** στο My Club VAIO: Η πύλη My Club VAIO είναι το ιδανικό σημείο για να ξεκινήσετε να χρησιμοποιείτε τον υπολογιστή σας - περιέχει όλα όσα χρειάζεστε για να τον αξιοποιήσετε στο έπακρο.
- ❑ **Κέντρ Βήθειας και υπστήριης**: Τ **Κέντρ Βήθειας και υπστήριης** αποτελεί μια περιεκτική πηγή πληροφοριών με πρακτικές συμβουλές, πργράµµατα εκµάθησης και επιδείεις για να µάθετε καλύτερα τα Microsoft Windows XP και τον υπολογιστή σας. Με τη λειτουργία αναζήτησης, το ευρετήριο και τον πίνακα περιεχομένων μπορείτε να δείτε πόρους βοήθειας των Windows, συμπεριλαμβανομένων και αυτών που βρίσκονται στο Internet.

Για πρσαση στ φάκελ τεκµηρίωσης **Documentation**, ακλυθήστε τα εής ήµατα:

- **1** Κάντε κλικ στο κουμπί **Έναρξη**, επιλέξτε **Όλα τα προνράμματα** και μετά κάντε κλικ στην επιλγή **My Club VAIO**.
- **2** Κάντε κλικ στο **Documentation**.
- **3** Επιλέξτε το εγχειρίδιο που θέλετε να διαβάσετε.

Τώρα μπορείτε να διαβάσετε το **Εγχειρίδιο χρήσης**. Αυτός ο οδηγός παρέχεται σε μορφή PDF, την οποία μπορείτε εύκολα να προβάλετε και να εκτυπώσετε.

Για πρόσβαση στο **Κέντρο Βοήθειας και υποστήριξης**, ακολουθήστε τα εξής βήματα:

- 1 Κάντε κλικ στο κουμπί **Έναρξη**.
- **2** Κάντε κλικ στη **Βήθεια και Υπστήριη**. Εμφανίζεται το **Κέντρο Βοήθειας και υποστήριξης**. Εναλλακτικά, μεταβείτε στο Κέντρο Βοήθειας και Υποστήριξης πιέζοντας το πλήκτρο των Microsoft Windows **και το πλήκτρο F1**.

### Αντιµετώπιση πρληµάτων

### Υπολογιστής

### Τι πρέπει να κάνω εάν ο υπολογιστής μου δεν ξεκινήσει να λειτουρνεί:

- $\Box$  Βεβαιωθείτε ότι ο υπολογιστής σας είναι σωστά συνδεδεμένος με μια πηγή ρεύματος και ότι έχει τεθεί σε λειτουργία. Βεβαιωθείτε ότι η ένδειξη ρεύματος δείχνει ότι ο υπολογιστής βρίσκεται σε λειτουργία.
- ❑ Βεαιωθείτε τι η µπαταρία είναι σωστά εγκατεστηµένη και φρτισµένη.
- ❑ Βεαιωθείτε τι η µνάδα δισκέτας (εάν υπάρει) είναι κενή.
- □ Εάν ο υπολογιστής σας συνδέεται με πολύπριζο ή συσκευή αδιάλειπτης παροχής ρεύματος (UPS), βεβαιωθείτε ότι το πολύπριζο ή το UPS συνδέονται με μια πηγή ρεύματος και ότι βρίσκονται σε λειτουργία.
- □ Εάν χρησιμοποιείτε μια εξωτερική οθόνη, βεβαιωθείτε ότι συνδέεται με κάποια πηγή ρεύματος και ότι έχει τεθεί σε λειτουργία. Βεβαιωθείτε ότι έχετε ρυθμίσει σωστά τη φωτεινότητα και την αντίθεση. Για περισσότερες πληροφορίες, ανατρέξτε στο εγχειρίδιο που συνοδεύει την οθόνη σας.
- $\Box$  Αποσυνδέστε τον προσαρμονέα εναλλασσόμενου ρεύματος και αφαιρέστε τη μπαταρία. Περιμένετε τρία έως πέντε λεπτά. Συνδέστε εκ νέου το μετασχηματιστή εναλλασσόμενου ρεύματος, τοποθετήστε πάλι τη μπαταρία και πατήστε το κουμπί λειτουργίας για να ενεργοποιήσετε τον υπολογιστή σας.
- □ Η συγκέντρωση υγρασίας ενδέχεται να προκαλέσει βλάβη στον υπολογιστή σας. Σε αυτή την περίπτωση, μην χρησιμοποιήσετε τον υπολογιστή για τουλάχιστον μία ώρα.
- □ Αφαιρέστε τις επιπλέον μονάδες μνήμες που ενδεχομένως να έχετε προσθέσει.
- □ Βεβαιωθείτε ότι χρησιμοποιείτε τον παρεχόμενο προσαρμογέα εναλλασσόμενου ρεύματος της Sony. Για την ασφάλειά σας, χρησιμοποιήστε μόνο τις αυθεντικές επαναφορτιζόμενες μπαταρίες της Sony και τους προσαρμογείς εναλλασσόμενου ρεύματος, που παρέχονται από τη Sony για τον υπολογιστή VAIO που έχετε στη διάθεσή σας.

### Τι πρέπει να κάνω εάν εµφανιστεί ένα σφάλµα BIOS κατά την εκκίνηση του υπολογιστή μου;

Εάν εμφανιστεί το μήνυμα "Press <F1> to resume, <F2> to setup" στο κάτω μέρος της οθόνης του υπολογιστή σας, εκτελέστε τα εξής βήματα:

- **1** Πατήστε το πλήκτρο **F2**. Εμφανίζεται η οθόνη ρύθμισης του BIOS.
- **2** Ρύθμιση της ημερομηνίας (μήνας/ημέρα/έτος). Πατήστε το πλήκτρο **Enter**.
- **3** Πατήστε το πλήκτρο  $\blacktriangledown$  για να επιλέξετε **System Time**, και στη συνέχεια ρυθµίστε την ώρα (ώρα: λεπτά: δευτερλεπτα). Πατήστε τ πλήκτρ **Enter**.
- **4** Πατήστε το πλήκτρο  $\rightarrow$  για να επιλέξετε την καρτέλα Exit.
- **5** Πατήστε το πλήκτρο F9 ή επιλέξτε Load Setup Defaults και έπειτα πατήστε το **Enter**.

Εμφανίζεται το μήνυμα Load default configuration now? ή Load Setup Defaults **(Y/N)?** 

**6** Επιλέξτε **Yes** και στη συνέχεια πατήστε το πλήκτρο Enter.

- **7** Επιλέτε **Exit** (**Save Changes**) ή **Exit Setup** και πατήστε τ πλήκτρ **Enter**. Εμφανίζεται το μήνυμα Save configuration changes and exit now?
- **8** Επιλέξτε **Yes** και στη συνέχεια πατήστε το πλήκτρο Enter. Ο υπολονιστής επανεκκινείται.

Εάν αυτό συμβαίνει συχνά, επικοινωνήστε με την υπηρεσία VAIO-Link.

### Τι πρέπει να κάνω εάν η ενδεικτική λυ
νία λειτυργίας (Πράσινη) ανάβει αλλά στην οθόνη του υπολογιστή εξακολούθεί να μην εμφανίζεται τίποτα:

Ακολουθήστε τα παρακάτω βήματα:

- **1** Πατήστε και κρατήστε πατημένο το κουμπί λειτουργίας για περισσότερο από τέσσερα δευτερόλεπτα για να ελέγξετε ότι η ενδεικτική λυχνία λειτουργίας θα σβήσει. Στη συνέχεια ανάψτε και πάλι τον υπολογιστή σας.
- **2** Εάν εξακολουθεί να μην εμφανίζεται τίποτα στην οθόνη σας, αποσυνδέστε το μετασχηματιστή εναλλασσόμενου ρεύματος, αφαιρέστε τη μπαταρία και αφήστε τον υπολονιστή ανενεργό νια ένα λεπτό. Στη συνέχεια συνδέστε το μετασχηματιστή εναλλασσόμενου ρεύματος, τοποθετήστε τη μπαταρία και θέστε και πάλι σε λειτουργία τον υπολογιστή.

### Τι πρέπει να κάνω εάν ο υπολογιστής μου ή το λογισμικό δεν ανταποκρίνονται;

- ❑ Είναι καλύτερα να απενεργπιήσετε τν υπλγιστή σας ρησιµπιώντας την επιλογή **Τερματισμός** στο μενού **Έναρξη** των Microsoft Windows, που βρίσκεται στη γραμμή εργασιών. Εάν χρησιμοποιήσετε άλλες μεθόδους, συµπεριλαµανµένων και αυτών πυ αναφέρνται στη συνέεια, ενδέεται να χάσετε τα δεδομένα που δεν έχετε αποθηκεύσει.
- **□ Κάντε κλικ στο κουμπί Έναρξη**, επιλέξτε **Τερματισμός**, και στη συνέχεια κάντε κλικ στ **Τερµατισµ&ς λειτυργίας**.
- □ Εάν ο υπολογιστής δεν απενεργοποιηθεί, πατήστε ταυτόχρονα τα πλήκτρα **Ctrl+Alt+Delete**. Όταν εμφανίζεται το παράθυρο Διαχείριση Εργασιών των Windows, επιλέξτε **Τερματισμός λειτουργίας** από το μενού**Τερματισμός**. Όταν εμφανίζεται το παράθυρο **Ασφάλεια των Windows**, κάντε κλικ στο **Τερµατισµ&ς**.
- ❑ Εάν υπλγιστής δεν τερµατιστεί και σε αυτή την περίπτωση, πατήστε και κρατήστε πατημένο το κουμπί λειτουργίας, έως ότου ο υπολογιστής τεθεί εκτός λειτουργίας.
- $\square$  Εάν ο υπολογιστής σταματήσει να ανταποκρίνεται κατά την αναπαραγωγή ενός CD ή DVD, πατήστε ταυτόχρονα τα πλήκτρα Ctrl+Alt+Delete. Μπορείτε να απενεργοποιήσετε τον υπολογιστή από το παράθυρο **Διαχείριση Εργασιών των Windows**.

-<br>Πατώντας ταυτόχρονα τα πλήκτρα **Ctrl+Alt+Delete** ή απενεργοποιώντας τον υπολογιστή σας με το κουμπί λειτουργίας ενδεχομένως να χάσετε δεδομένα.

- □ Αφαιρέστε τον προσαρμογέα εναλλασσόμενου ρεύματος και τη μπαταρία.
- □ Δοκιμάστε να εγκαταστήσετε εκ νέου το λογισμικό.
- □ Επικοινωνήστε με τον εκδότη του λογισμικού ή τον καθορισμένο παροχέα για τεχνική υποστήριξη.

### Τι πρέπει να κάνω εάν η ενδεικτική λυ
νία της µπαταρίας αναβοσβήνει και ο υπολογιστής μου δεν ξεκινάει;

- Το σύμπτωμα αυτό μπορεί να οφείλεται στο ότι η μπαταρία δεν είναι σωστά τοποθετημένη. Για να επιλύσετε το πρόβλημα, απενεργοποιήστε τον υπολογιστή και αφαιρέστε τη μπαταρία. Στη συνέχεια, τοποθετήστε και πάλι τη μπαταρία στον υπολογιστή. Για λεπτομέρειες, ανατρέξτε στο παρεχόμενο **Εγχειρίδιο ρήσης**.
- □ Εάν το πρόβλημα δεν επιλυθεί αφού εκτελέσετε και τα πιο πάνω βήματα, σημαίνει ότι η μπαταρία που έχετε εγκαταστήσει δεν είναι συμβατή. Αφαιρέστε τη μπαταρία και επικοινωνήστε με την υπηρεσία VAIO-Link.

### Τι πρέπει να κάνω εάν εμφανιστεί ένα παράθυρο μηνύματος, το οποίο ειδοποιεί για μη συμβατότητα ή λανθασμένη τοποθέτηση της μπαταρίας και ο υπολογιστής εισέλθει σε κατάσταση Αδρανπίησης;

- □ To σύμπτωμα αυτό μπορεί να οφείλεται στο ότι η μπαταρία δεν είναι σωστά τοποθετημένη. Για να επιλύσετε το πρόβλημα, απενεργοποιήστε τον υπολογιστή και αφαιρέστε τη μπαταρία. Στη συνέχεια, τοποθετήστε και πάλι τη μπαταρία στον υπολογιστή. Για λεπτομέρειες, ανατρέξτε στο παρεχόμενο **Εγχειρίδιο ρήσης**.
- □ Εάν το πρόβλημα δεν επιλυθεί αφού εκτελέσετε και τα πιο πάνω βήματα, σημαίνει ότι η μπαταρία που έχετε εγκαταστήσει δεν είναι συμβατή. Αφαιρέστε τη µπαταρία και επικινωνήστε µε την υπηρεσία VAIO-Link.

### Τι πρέπει να κάνω εάν δεν γίνεται εκκίνηση των Windows και εμφανίζεται ένα μήνυμα όταν κάνω εκκίνηση του υπολογιστή μου;

Εάν εισάγετε λανθασμένο κωδικό πρόσβασης ενεργοποίησης τρεις φορές διαδοχικά, εμφανίζεται το μήνυμα **Enter Onetime Password**. Εάν εισάγετε λανθασμένο κωδικό πρόσβασης ενεργοποίησης τρεις φορές διαδοχικά, εμφανίζεται το μήνυμα **System Disabled** και τα Windows δεν πραγματοποιούν εκκίνηση. Πατήστε και κρατήστε πατημένο το κουμπί λειτουργίας για περισσότερο από τέσσερα δευτερόλεπτα για να ελέγξετε ότι η ενδεικτική λυχνία λειτουργίας θα σβήσει. Περιμένετε για 10 ή 15 δευτερόλεπτα, στη συνέχεια επανεκκινήστε τον υπολογιστή και εισάγετε τον σωστό κωδικό πρόσβασης. Όταν εισάγετε τον κωδικό πρόσβασης, βεβαιωθείτε ότι η ενδεικτική λυχνία Num lock και η ενδεικτική λυχνία Caps lock είναι σβηστές. Εάν κάποια από αυτές τις λυχνίες είναι αναμμένες, πατήστε το πλήκτρο **Num Lk** ή το πλήκτρο Caps Lock για να απενεργοποιήσετε την ενδεικτική λυχνία πριν εισάγετε τον κωδικό πρόσβασης.

### Τι θα πρέπει να κάνω εάν δεν μπορώ να θυμηθώ τον κωδικό πρόσβασης BIOS:

Εάν έχετε ξεχάσει τον κωδικό πρόσβασης BIOS, επικοινωνήστε με την υπηρεσία VAIO-Link για να τον επαναφέρετε. Θα επιβαρυνθείτε με μια χρέωση επαναφοράς. Η ενότητα αυτή παρέχει πληροφορίες σχετικά με τη διατήρηση της ομαλής λειτουργίας του υπολογιστή σας και της προστασίας του από ενδεχόμενες απειλές κατά της ασφάλειάς του.

### Πώς μπορώ να προστατεύσω τον υπολονιστή μου από απειλές όπως είναι οι ιοί:

Το λειτουργικό σύστημα Microsoft Windows είναι προεγκατεστημένο στον υπολογιστή σας. Ο καλύτερος τρόπος για να προστατεύσετε τον υπολογιστή σας από απειλές κατά της ασφάλειας, όπως ιούς, είναι να κάνετε λήψη και να εγκαθιστάτε τακτικά τις πιο πρόσφατες ενημερώσεις των Windows.

Μπρείτε να κάνετε λήψη σηµαντικών ενηµερώσεων των Windows κάνντας τα ακόλουθα:

### ο<br>Το υπολογιστής πρέπει να είναι συνδεδεμένος στο Internet πριν μπορέσετε να λάβετε ενημερώσεις.

- **1** Συνδεθείτε στο Internet.
- **2** Κάντε κλικ στο εικονίδιο **Αυτόματες ενημερώσεις** στη γραμμή εργασιών.
- **3** Ακολουθήστε τις οδηγίες που εμφανίζονται στην οθόνη για να ρυθμίσετε αυτόματες ή προγραμματισμένες ενημερώσεις.

### Πώς μπορώ να διατηρήσω ενημερωμένο το λογισμικό κατά των ιών;

Μπορείτε να διατηρήσετε ενημερωμένο το πρόγραμμα λογισμικού **Norton Internet Security** με τις πιο πρόσφατες ενημερώσεις από την Symantec Corporation.

#### **Για να κάνετε λήψη και για να εγκαταστήσετε την πι πρ&σφατη ενηµέρωση ασφαλείας**

- 1 Κάντε διπλό κλικ στο εικονίδιο **Norton Internet Security** στη γραμμή εργασιών. Εάν δεν είχατε από προηγουμένως εγγράψει το λογισμικό κατά των ιών, εμφανίζεται μια σειρά από οδηγούς πληροφοριών.
	- **1** Ακολουθήστε τις οδηγίες στην οθόνη για να συμπληρώσετε κάθε οδηγό.
	- **2** Κάντε πάλι διπλό κλικ στο εικονίδιο **Norton Internet Security**. Εμφανίζεται το παράθυρο Norton Internet Security. Εάν είχατε εκ των προτέρων εγγράψει αυτό το λογισμικό κατά των ιών, εμφανίζεται αυτόματα το παράθυρο Norton Internet Security.
- **2** Ακολουθήστε τις οδηγίες που εμφανίζονται στην οθόνη για να επιλέξετε και να κάνετε λήψη ενηµερώσεων.

**CZ**

# <span id="page-22-0"></span>Úvod k této příručce

Tato příručka nabízí možná řešení potíží s počítačem VAIO®.

Další části věnované řešení potíží najdete v rozsáhlém **Centru pro nápovědu a odbornou pomoc** počítače (klepněte na možnost **Start** - **Nápověda a odborná pomoc**).

Důrazně doporučujeme, abyste si před zahájením práce s počítačem přečetli dokumentaci. Kromě tištěné dokumentace najdete uživatelské příručky i v počítači. Kromě základních informací nabízí elektronická dokumentace i cenné rady a zabývá se i oblastmi, které vás zatím nemusely napadnout.

Počítač je dodáván s následujícími dokumenty.

### Tištěná dokumentace

- ❑ **Instalační plakát** popisuje postup od vybalení do spuštění počítače.
- ❑ **Příručka pro řešení problémů** obsahuje řešení běžných potíží (tato příručka).
- ❑ **Průvodce zotavením systému** vysvětluje postup obnovení systému počítače.
- ❑ Příručky obsahující následující informace: **ZÁRUKA** Sony, **Průvodce bezpečnostními předpisy**, **Průvodce předpisy pro modem**, **Průvodce předpisy pro bezdrátové sítě LAN**, **Průvodce předpisy pro Bluetooth**, **Licenční smlouva na software s koncovým uživatelem** a **Poskytování odborné pomoci společností Sony**.

### Netištěná dokumentace

Elektronické příručky najdete na těchto místech:

- ❑ Část **Documentation** portálu **My Club VAIO**: Dobrým začátkem pro používání notebooku VAIO je portál **My Club VAIO** – obsahuje úplný souhrn všeho, co potřebujete pro dokonalé využití notebooku.
- ❑ **Centrum pro nápovědu a odbornou pomoc**: **Centrum pro nápovědu a odbornou pomoc** je vyčerpávající zdroj praktických rad, kurzů a prezentací výuky práce se systémem Microsoft Windows XP a počítačem. V nápovědě můžete pomocí funkce hledání, rejstříku a obsahu zobrazit všechny zdroje nápovědy systému Windows včetně zdrojů umístěných v síti Internet.

Část **Documentation** zobrazíte tímto postupem:

- **1** Klepněte na tlačítko **Start**, ukažte na položku **Všechny programy** a poté klepněte na položku **My Club VAIO**.
- **2** Klepněte na možnost **Documentation**.
- **3** Vyberte příručku, kterou si chcete přečíst.

Nyní si můžete přečíst **uživatelskou příručku**. Tato příručka je ve formátu PDF, který můžete snadno prohlížet a tisknout.

Nápovědu **Centrum pro nápovědu a odbornou pomoc** zobrazíte tímto postupem:

- **1** Klepněte na tlačítko **Start**.
- **2** Klepněte na možnost **Nápověda a odborná pomoc**. Počítač zobrazí **Centrum pro nápovědu a odbornou pomoc**. Do okna **Centrum pro nápovědu a odbornou pomoc** můžete přejít také stisknutím klávesy Microsoft Windows **A** a klávesy F1.

# Řešení potíží

### Počítač

### Co udělat, pokud se počítač nespouští?

- ❑ Zkontrolujte, zda je počítač řádně připojen ke zdroji napájení a zda je zapnut. Zkontrolujte, zda kontrolka napájení potvrzuje zapnuté napájení.
- ❑ Zkontrolujte, zda je správně nainstalován a nabit akumulátor.
- ❑ Zkontrolujte, zda je prázdná disketová jednotka (pokud je nainstalována).
- ❑ Pokud je počítač připojen do prodlužovacího kabelu nebo zálohovaného zdroje napájení (UPS), zkontrolujte, zda je prodlužovací kabel nebo zdroj UPS připojen k napájení a zapnut.
- ❑ Pokud používáte externí monitor, zkontrolujte, zda je řádně připojen ke zdroji napájení a zda je zapnut. Zkontrolujte, zda jsou správně nastaveny ovládací prvky jasu a kontrastu. Další informace najdete v příručce dodané s monitorem.
- ❑ Odpojte adaptér střídavého napětí a vyjměte akumulátor. Vyčkejte tři až pět minut. Znovu připojte adaptér a vrat'te akumulátor a stisknutím vypínače zapněte počítač.
- ❑ Mohlo by dojít k poruše počítače způsobené kondenzací. V takovém případě počítač nejméně hodinu nepoužívejte.
- ❑ Vyjměte všechny doplňkové pamět'ové moduly, které jste případně nainstalovali od zakoupení.
- ❑ Zkontrolujte, zda používáte dodaný adaptér střídavého napětí Sony. Pro zachování bezpečnosti používejte pouze pravé akumulátory a adaptéry střídavého napětí Sony, které společnost Sony dodává k počítači VAIO.

### Co udělat, když počítač při zapnutí zobrazí chybu systému BIOS?

Pokud je ve spodní části obrazovky zobrazena zpráva "Press <F1> to resume, <F2> to setup", použijte tento postup:

- **1** Stiskněte klávesu **F2**. Počítač zobrazí obrazovku nastavení systému BIOS.
- **2** Nastavte datum (měsíc/den/rok). Stiskněte klávesu **Enter**.
- **3** Klávesou v vyberte možnost **System Time** a nastavte čas (hodiny: minuty: sekundy). Stiskněte klávesu **Enter**.
- 4 Klávesou **v** vyberte kartu Exit.
- **5** Stiskněte klávesu **F9** nebo vyberte možnost **Load Setup Defaults** a stiskněte klávesu **Enter**.

Počítač zobrazí zprávu **Load default configuration now?** nebo **Load Setup Defaults (Y/N)?** 

- **6** Vyberte možnost **Yes** a stiskněte klávesu **Enter**.
- **7** Vyberte možnost **Exit** (**Save Changes**) nebo **Exit Setup** a stiskněte klávesu **Enter**. Počítač zobrazí zprávu **Save configuration changes and exit now?**
- **8** Vyberte možnost **Yes** a stiskněte klávesu **Enter**. Počítač se restartuje.

Pokud tyto potíže nastávají často, obrat'te se na službu VAIO-Link.

### Co udělat, pokud (zelená) kontrolka napájení svítí, ale displej je prázdný?

Použijte tento postup:

- **1** Stiskněte a podržte vypínač na déle než čtyři sekundy a zkontrolujte, zda zhasne kontrolka napájení. Poté počítač znovu zapněte.
- **2** Pokud na obrazovce stále nic není, odpojte adaptér střídavého napětí, vyjměte akumulátor a přibližně minutu vyčkejte. Poté připojte adaptér, vložte akumulátor a počítač znovu zapněte.

### Co udělat, pokud počítač nebo software přestane reagovat?

- ❑ Nejvhodnější je vypínat počítač možností **Vypnout počítač** v nabídce **Start** na hlavním panelu Microsoft Windows. Ostatní způsoby, včetně metod uvedených níže, mohou vést ke ztrátě neuložených dat.
- ❑ Klepněte na tlačítko **Start**, ukažte na možnost **Vypnout počítač** a potom klepněte na tlačítko **Vypnout**.
- ❑ Pokud se počítač nevypne, stiskněte současně klávesy **Ctrl**+**Alt**+**Delete**. Po zobrazení okna **Správce úloh systému Windows** klepněte na možnost **Vypnout** v nabídce **Vypnout**.

Pokud počítač zobrazí okno **Zabezpečení systému Windows**, klepněte na tlačítko **Vypnout**.

- ❑ Pokud se počítač stále nevypíná, stiskněte a podržte vypínač až do vypnutí počítače.
- ❑ Pokud počítač přestane reagovat při přehrávání disku CD nebo DVD, stiskněte současně klávesy **Ctrl**+**Alt**+**Delete**. Počítač můžete vypnout z okna **Správce úloh systému Windows**.

Stisknutí kláves **Ctrl**+**Alt**+**Delete** nebo vypnutí počítače vypínačem může způsobit ztrátu dat.

- ❑ Odpojte adaptér střídavého napětí a akumulátor.
- ❑ Zkuste přeinstalovat software.
- ❑ Požádejte o technickou podporu výrobce softwaru nebo autorizovaného prodejce.

### Co udělat, pokud kontrolka akumulátoru bliká a počítač se nespouští?

- ❑ Může to znamenat, že akumulátor není správně nainstalován. Situaci vyřešíte tak, že vypnete počítač a vyjmete akumulátor. Poté akumulátor znovu vložte do počítače. Podrobnosti najdete v dodané **uživatelské příručce**.
- ❑ Pokud situace přetrvává i po provedení uvedeného postupu, není nainstalovaný akumulátor kompatibilní. Vyjměte akumulátor a obrat'te se na službu VAIO-Link.

### Co udělat, když počítač zobrazí zprávu o nekompatibilitě nebo nesprávném vložení akumulátoru a přejde do režimu spánku?

- ❑ Může to znamenat, že akumulátor není správně nainstalován. Situaci vyřešíte tak, že vypnete počítač a vyjmete akumulátor. Poté akumulátor znovu vložte do počítače. Podrobnosti najdete v dodané **uživatelské příručce**.
- ❑ Pokud situace přetrvává i po provedení uvedeného postupu, není nainstalovaný akumulátor kompatibilní. Vyjměte akumulátor a obrat'te se na službu VAIO-Link.

### Co udělat, když spustím počítač, systém zobrazí zprávu a nespustí operační systém Windows?

Pokud třikrát po sobě zadáte nesprávné heslo pro zapnutí, zobrazí systém zprávu **Enter Onetime Password**. Pokud poté znovu třikrát po sobě zadáte nesprávné heslo pro zapnutí, zobrazí systém zprávu **System Disabled** a nespustí operační systém Windows. Stiskněte a podržte vypínač na déle než čtyři sekundy a zkontrolujte, zda zhasne kontrolka napájení. Počkejte 10 až 15 sekund, restartujte počítač a zadejte správné heslo. Při zadávání hesla zkontrolujte, zda nesvítí kontrolky Num lock a Caps lock. Pokud některá kontrolka svítí, musíte ji před zadáváním hesla vypnout klávesou **Num Lk** nebo **Caps Lock**.

### Co udělat, pokud si nemohu vzpomenout na heslo systému BIOS?

Pokud zapomenete heslo systému BIOS, požádejte o jeho zrušení službu VAIO-Link. Za nové nastavení hesla je účtován poplatek.

### Zabezpečení systému

Tato část poskytuje informace o udržení počítače v bezproblémovém provozu a ochraně před potenciálním ohrožením bezpečnosti počítače.

### Jak mohu počítač chránit proti ohrožení bezpečnosti, například virům?

V počítači je předinstalován operační systém Microsoft Windows. Nejlepším způsobem, jak ochránit počítač proti bezpečnostním rizikům, například virům, je pravidelné stahování a instalace nejnovějších aktualizací operačního systému Windows.

Důležité aktualizace systému Windows můžete získat takto:

Pro stahování aktualizací musí být počítač připojen k Internetu.

- **1** Připojte počítač k Internetu.
- **2** Klepněte na ikonu **Automatické aktualizace** na hlavním panelu.
- **3** Podle pokynů na obrazovce nastavte automatické nebo plánované aktualizace.

### Jak mohu aktualizovat antivirový software?

Software **Norton Internet Security** můžete udržovat v aktuálním stavu pomocí aktualizací od společnosti Symantec Corporation.

#### **Stažení a instalace nejnovější aktualizace zabezpečení**

- **1** Na hlavním panelu systému Windows poklepejte na ikonu **Norton Internet Security**. Pokud jste antivirový software zatím nezaregistrovali, zobrazí počítač řadu průvodců s informacemi.
	- **1** Vyplňte všechny průvodce podle pokynů na obrazovce.
	- **2** Znovu poklepejte na ikonu **Norton Internet Security**. Počítač zobrazí okno **Norton Internet Security**. Pokud jste tento antivirový software již zaregistrovali, zobrazí počítač okno **Norton Internet Security**.
- **2** Aktualizace vybírejte a stahujte podle pokynů na obrazovce.

### <span id="page-26-0"></span>Введение в данное руководство

Для устранения возникших в компьютере Sony VAIO<sup>®</sup> неполадок обратитесь к этой брошюре.

Дополнительная информация об устранении неполадок приведена в расширенном приложении компьютера Центр справки и поддержки (выберите Пуск - Справка и поддержка).

Перед началом работы с компьютером настоятельно рекомендуется ознакомиться с документацией. Кроме печатной документации, руководства пользователя размещены и на компьютере. Кроме основной информации, в интерактивной документации содержатся полезные советы и рассматриваются вопросы, которые, возможно, не принимались во внимание ранее.

С компьютером поставляется следующая документация.

#### Печатная документация

- Плакат по настройке описание процесса запуска операций, от распаковки  $\Box$ до включения компьютера.
- Руководство по устранению неисправностей содержит описание процедур  $\Box$ устранения наиболее распространенных неполадок.
- Руководство по восстановлению системы содержит описание процедуры  $\Box$ восстановления компьютерной системы (при необходимости).
- $\Box$ Брошюры, содержащие следующую информацию: условия ГАРАНТИИ Sony, Правила по технике безопасности, Правила эксплуатации модема, Правила эксплуатации беспроводной сети . Правила эксплуатации Bluetooth. Соглашение с конечным пользователем и информация о службе поддержки.

#### Электронная документация

За интерактивной информацией можно обратиться:

- $\Box$ Documentation в My Club VAIO: Портал My Club VAIO - отличная возможность для начала работы с компьютером: полный набор всех функций, необходимых для эффективной работы компьютера.
- $\Box$ Центр справки и поддержки: Центр справки и поддержки - это обширный ресурс, содержащий практические советы, учебные пособия и демонстрации, которые помогут вам в изучении и использовании операционной системы Microsoft Windows XP и компьютера. Для просмотра справочных ресурсов Windows (включая ресурсы в сети Интернет) пользуйтесь функцией поиска, указателем и содержанием.

Для получения доступа к разделу Documentation выполните следующие операции:

- В меню Пуск выберите Все программы, затем My Club VAIO. 1
- $\mathbf{z}$ Шелкните мышью на значке Documentation.
- 3 Выберите руководство, которое требуется просмотреть.

Теперь можно открыть Руководство пользователя. Это руководство представлено в формате PDF, который очень удобен для просмотра и печати.

Для получения доступа к Центру справки и поддержки выполните следующие операции:

- $\blacksquare$ Откройте меню Пуск.
- $\overline{2}$ Выберите Справка и поддержка. Отобразится окно Центр справки и поддержки. Или откройте приложение Центр справки и поддержки, нажав клавишу Microsoft Windows **Manual Hambury F1.**

### Устранение неполадок

### Компьютер

### Что делать, если компьютер не запускается?

- ❑ Проверьте, что компьютер надежно подключен к источнику питания и включен. Индикатор питания должен показывать, что питание включено.
- ❑ Проверьте, что аккумуляторный блок правильно установлен и заряжен.
- ❑ Проверьте, что в дисководе гибких дисков (если он установлен) отсутствуют дискеты.
- ❑ Если компьютер подключен к удлинителю или источнику бесперебойного питания (ИБП), проверьте, что удлинитель или ИБП подключен к источнику питания и включен.
- ❑ При использовании внешнего дисплея проверьте, что он подключен к источнику питания и включен. Проверьте правильность настройки яркости и контрастности. Подробнее см. руководство, прилагаемое к дисплею.
- ❑ Отсоедините адаптер переменного тока и извлеките аккумуляторный блок. Подождите от трех до пяти минут. Вновь подсоедините адаптер переменного тока, установите аккумуляторный блок и нажмите кнопку питания для включения компьютера.
- ❑ Неполадки в работе компьютера могут быть вызваны конденсацией влаги. В этом случае не включайте компьютер в течение по крайней мере одного часа.
- ❑ Извлеките все дополнительные модули памяти, установленные после приобретения компьютера.
- ❑ Проверьте, что используется прилагаемый адаптер переменного тока Sony. Для обеспечения безопасности используйте только фирменные аккумуляторы Sony и адаптеры переменного тока Sony, которые прилагаются к данному компьютеру VAIO.

### Что делать, если при запуске компьютера отображается сообщение об ошибке BIOS?

Если в нижней строке экрана компьютера отображается сообщение "Press <F1> to resume, <F2> to setup", выполните следующие действия:

- **1** Нажмите клавишу **F2**. Отображается экран настройки BIOS.
- **2** Установите дату в формате (месяц/день/год). Нажмите клавишу **Enter**.
- **3** Нажмите клавишу  $\blacklozenge$  для выбора параметра **System Time** и затем установите время в формате (час: мин: сек). Нажмите клавишу **Enter**.
- **4** Нажмите клавишу  **для выбора вкладки Exit.**
- **5** Нажмите клавишу **F9** или выберите пункт **Load Setup Defaults** и нажмите клавишу **Enter**. Отображается сообщение **Load default configuration now?** или **Load Setup Defaults (Y/N)?**
- **6** Выберите **Yes** и нажмите клавишу **Enter**.
- **7** Выберите **Exit** (**Save Changes**) или **Exit Setup** и нажмите клавишу **Enter**. Отображается сообщение **Save configuration changes and exit now?**
- **8** Выберите **Yes** и нажмите клавишу **Enter**. Будет выполнена перезагрузка компьютера.

Если эта ситуация возникает достаточно часто, обратитесь в службу VAIO-Link.

### Что делать, если зеленый индикатор питания горит, но на экране компьютера ничего не отображается?

Выполните следующие действия:

- **1** Нажмите кнопку питания и удерживайте ее нажатой не менее четырех секунд, чтобы индикатор питания погас. Затем снова включите компьютер.
- **2** Если на экране ничего не появляется, отсоедините адаптер переменного тока, извлеките аккумуляторный блок и подождите приблизительно одну минуту. Затем подсоедините адаптер переменного тока, установите аккумуляторный блок и вновь включите компьютер.

#### Что делать, если компьютер или программное обеспечение перестает отвечать на команды?

- ❑ Рекомендуется выключить компьютер с помощью команды **Выключить компьютер** в меню кнопки **Пуск** Microsoft Windows, расположенной на панели задач. Использование других способов, в том числе перечисленных ниже, может привести к потере несохраненных данных.
- ❑ Нажмите **Пуск**, выберите **Выключение компьютера** и нажмите **Выключение**.
- ❑ Если компьютер не выключается, одновременно нажмите клавиши **Ctrl**+**Alt**+**Delete**. При появлении окна **Диспетчер задач Windows** нажмите команду **Выключение** в меню **Завершение работы**. При появлении окна **Безопасность Windows** нажмите **Завершение работы**.
- ❑ Если после этих действий компьютер не выключился, нажмите кнопку питания и удерживайте ее нажатой до выключения компьютера.
- ❑ Если компьютер перестал отвечать на команды при воспроизведении компактдиска или диска DVD, одновременно нажмите клавиши **Ctrl**+**Alt**+**Delete**. Компьютер можно выключить в приложении **Диспетчер задач Windows**.

#### Выключение компьютера с помощью одновременного нажатия клавиш **Ctrl**+**Alt**+**Delete** либо с помощью кнопки питания может привести к потере данных.

- ❑ Отключите адаптер переменного тока и извлеките аккумуляторный блок.
- ❑ Попробуйте переустановить программное обеспечение.
- ❑ Обратитесь за технической поддержкой к издателю программного обеспечения или уполномоченному поставщику услуг.

#### Что делать, если индикатор аккумулятора мигает и компьютер не запускается?

- ❑ Эта неполадка может быть вызвана неправильной установкой аккумуляторного блока. Для устранения неполадки выключите компьютер и извлеките аккумуляторный блок. Затем вновь установите аккумуляторный блок в компьютер. Подробнее см. в прилагаемом **Руководстве пользователя**.
- ❑ Если после выполнения вышеуказанных действий неполадка не исчезает, это означает, что установлен ненадлежащий аккумуляторный блок. Извлеките аккумуляторный блок и обратитесь в службу VAIO-Link.

Что делать, если отображается окно с уведомлением о несовместимости или о неправильной установке аккумуляторного блока и выполняется переключение компьютера в спящий режим работы?

- ❑ Эта неполадка может быть вызвана неправильной установкой аккумуляторного блока. Для устранения неполадки выключите компьютер и извлеките аккумуляторный блок. Затем вновь установите аккумуляторный блок в компьютер. Подробнее см. в прилагаемом **Руководстве пользователя**.
- ❑ Если после выполнения вышеуказанных действий неполадка не исчезает, это означает, что установлен ненадлежащий аккумуляторный блок. Извлеките аккумуляторный блок и обратитесь в службу VAIO-Link.

#### Что делать, если при запуске компьютера появляется сообщение и Windows не запускается?

В случае ввода три раза подряд неверного пароля при включении питания отображается сообщение **Enter Onetime Password**. Если затем пароль при включении питания будет снова введен неверно три раза подряд, отображается сообщение **System Disabled** и Windows не запускается. Нажмите кнопку питания и удерживайте ее нажатой не менее четырех секунд, чтобы индикатор питания погас. Подождите 10 - 15 секунд, затем перезапустите компьютер и введите правильный пароль. При вводе пароля проверьте, что индикаторы Num lock и Caps Lock не горят. Если какой-либо из индикаторов горит, нажмите клавишу **Num Lk** или **Caps Lock** для выключения индикатора перед вводом пароля.

### Что делать, если не удается вспомнить пароль BIOS?

Если пароль BIOS утрачен, обратитесь в службу VAIO-Link для его сброса. За сброс пароля взимается плата.

### Безопасность системы

В данном разделе содержится информация о поддержании бесперебойной работы компьютера и защите от возможных угроз безопасности компьютера.

### Как защитить компьютер от угроз безопасности, таких как вирусы?

На компьютере установлена операционная система Microsoft Windows. Лучший способ защиты компьютера от угроз безопасности, таких как вирусы, состоит в регулярной загрузке и установке последних обновлений Windows.

Для получения важных обновлений Windows выполните описанные ниже действия.

#### Для получения обновлений компьютер должен быть подключен к Интернет.

- **1** Установите соединение с Интернет.
- **2** Нажмите значок **Автоматическое обновление** на панели задач.
- **3** Для настройки автоматических или планируемых обновлений следуйте инструкциям на экране.

Как обновлять антивирусное программное обеспечение? Программное обеспечение **Norton Internet Security** можно модернизировать с помощью обновлений корпорации Symantec.

#### **Загрузка и установка последнего обновления программного обеспечения безопасности**

- **1** Дважды щелкните мышью на значке **Norton Internet Security** на панели задач. Если антивирусное программное обеспечение не было зарегистрировано, последовательно отображаются информационные мастера.
	- **1** Для выполнения каждого мастера следуйте инструкциям, которые отображаются на экране.
	- **2** Еще раз дважды щелкните мышью на значке **Norton Internet Security**. Открывается окно **Norton Internet Security**. Если это антивирусное программное обеспечение было зарегистрировано ранее, окно **Norton Internet Security** отображается автоматически.
- **2** Для выбора и загрузки обновления следуйте инструкциям, которые отображаются на экране.

# www.vaio-link.com

© 2006 Sony Corporation/ Printed in Japan 2-889-111-21 (1)

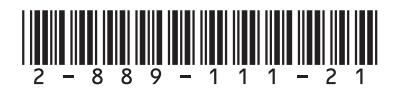